# Dtreamlined Sales Tax<br>Governing Board, Inc.

*100 Majestic Drive, Suite 400 Westby, WI 54667*

# **User Guide**

**Certificate of Compliance Taxability Matrix: Library of Definitions Taxability Matrix: Tax Administration Practices**

- 1. Viewing
- 2. Printing
- 3. Downloading
- 4. Comparing Tool

**Certificate of Compliance:** https://sst.streamlinedsalestax.org/CC/ **Taxability Matrixes Library of Definitions:** https://sst.streamlinedsalestax.org/TM/ **Tax Administration Practices:** https://sst.streamlinedsalestax.org/TAP/

**File Locations** 

#### *Use Chrome, Foxfire or an Internet browser other than Internet Explorer.*

Download does not work in Internet Explorer.

If you have any problems or suggestions with the online web site, please contact the SSTGB Executive Director and the SSTGB IT Director.

The instructions are the same for the Certificate of Compliance and both Taxability Matrixes.

## **1. Viewing**

#### **Current Version**

The instructions are the same for the Certificate of Compliance and the Taxability Matrixes.

A. To view a state's matrix, click on the state name.

For Arkansas click on the name Arkansas.

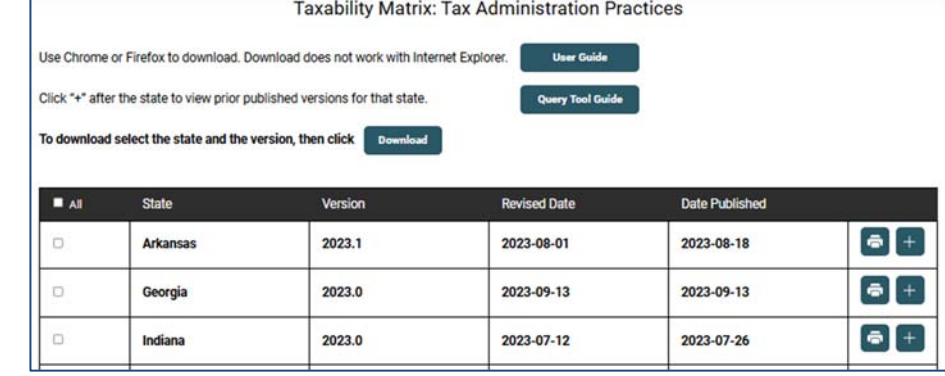

Find...

More tools

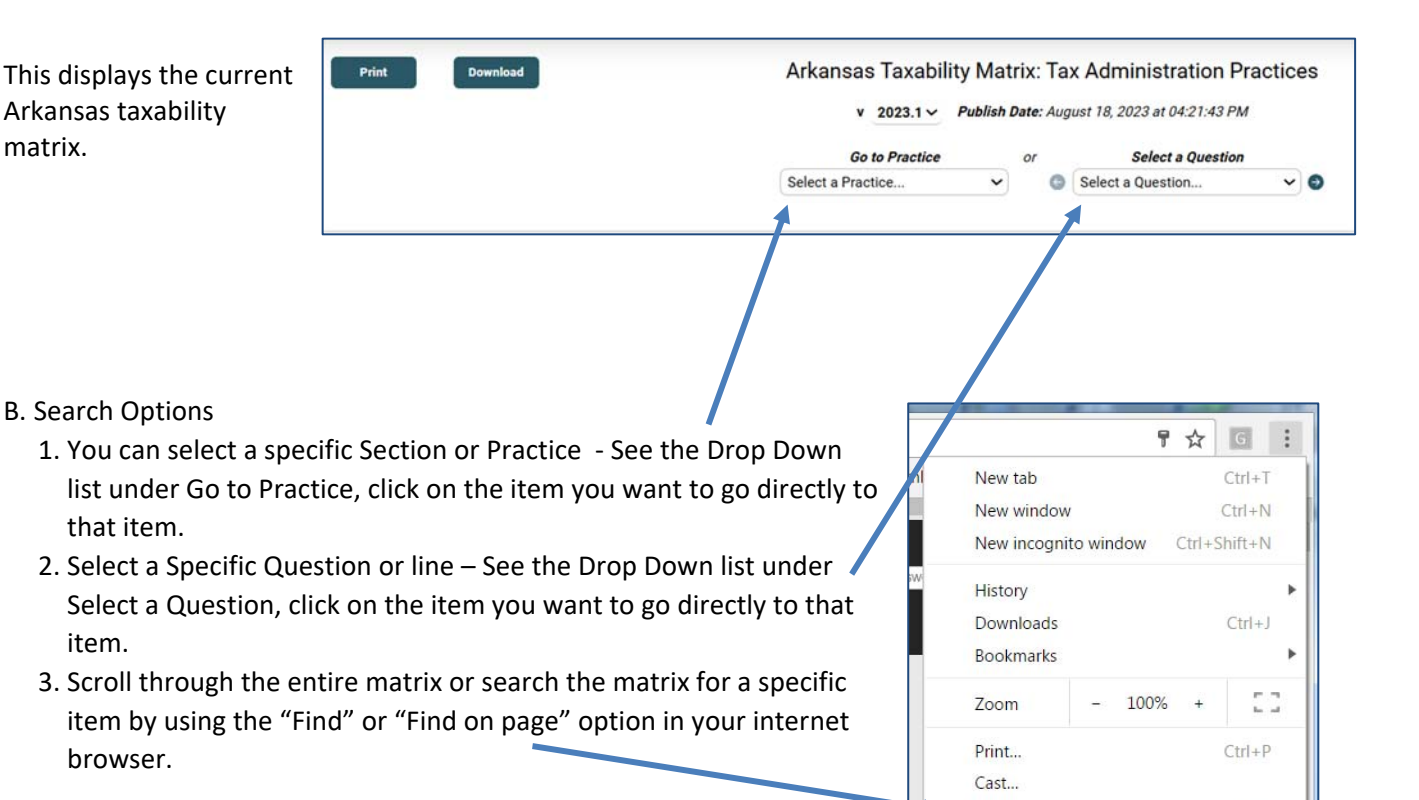

C. To return to the list of states, click on the "Home" or "Forms" button (upper left side of menu), then click on the Matrix or Certificate of Compliance you want to view. That will display the list of states to choose from. Or use your back button to return to the last page you were viewing.

 $Ctrl + F$ 

#### **Previous Version(s)**

1. To view a previous version of a state matrix, click the "+" on the right side of the row for the state you wish to view. If you choose Georgia, all prior versions available will be listed.

2. To view a prior version, click on the state name, version or revised date for that version. That matrix will automatically open.

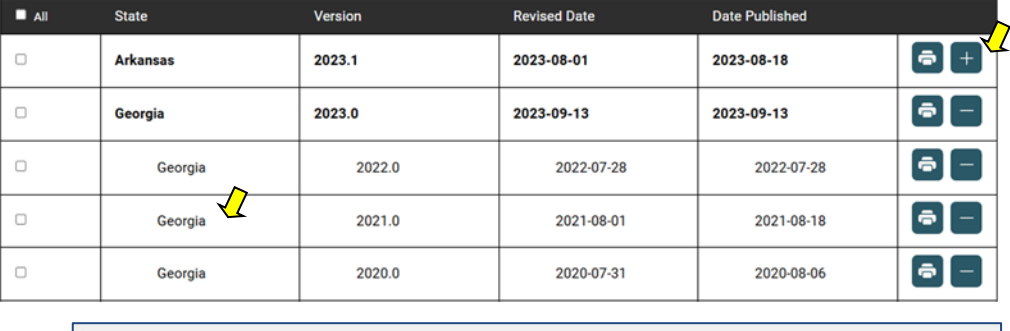

3. You can also select and view a prior version using the dropdown box when you have a specific state's matrix open.

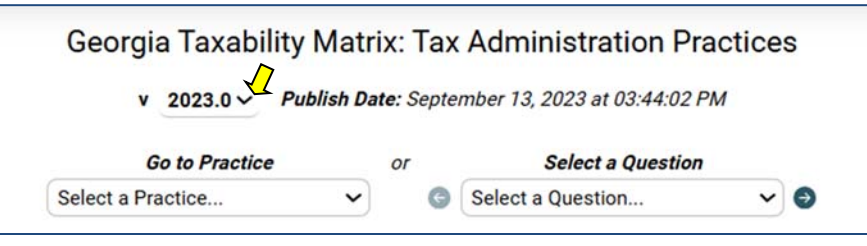

### **2. PRINTING**

There are two ways to print a state taxability matrix.

1. On the **home page** click the print button next to the state's version you wish to print. This will print that version

of the state matrix.

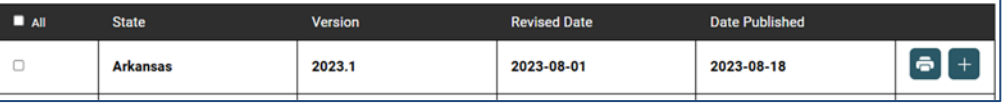

2. When **viewing the actual matrix**, select the print button on the top left of the page.

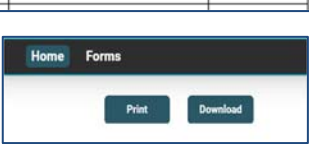

## **3. DOWNLOADING**

**Use Chrome, Foxfire or an Internet browser other than Internet Explorer.** 

*Download does not work in Internet Explorer.* 

Files are downloaded in comma delimited format (CSV).

There are two ways you can download a state taxability matrix or certificate of compliance.

To download select the state and the version, then click 1. Click in the check box next to the state and the version you  $A$ **State** Version **Revised Date** Date Published want to download.  $\bullet$   $\overline{\phantom{a}}$   $\overline{\phantom{a}}$  $\cup$ Arkansas 2023.0 2023-08-01 2023-08-10 Click "Select All" if you want  $\Box$  $\bullet[-]$ to download all states. Arkansas 2022.0 2022-07-12 2022-07-28 Click the "Download" button  $\begin{bmatrix} \bullet \end{bmatrix}$   $\begin{bmatrix} - \end{bmatrix}$  $\overline{a}$ Arkansas 2021.0 2021-07-29 2021-07-30 above the matrix table.  $\Box$  $\bullet$   $\overline{\phantom{a}}$ Arkansas 2020.1 2020-08-06 2021-07-26

Open the form to download and click the "Download" button in the upper left corner. Your screen should indicate a file was downloaded.

## **4. Compare Tool**

Use the Compare Tool to compare two versions of a state's Taxability Matrix or Certificate of Compliance.

1. Select the Compare Tool Tab at the top, found in the dropdown under Tools, upper right menu.

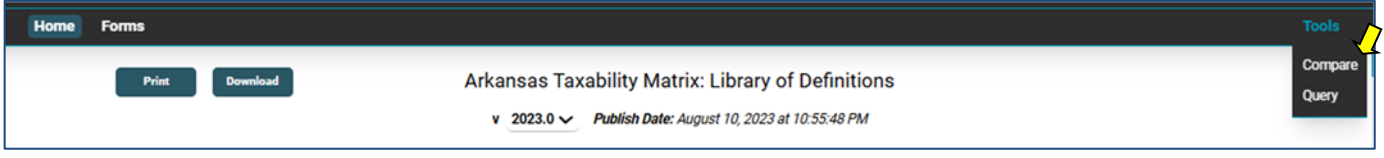

2. Select the state, the two versions to compare and how you want the data displayed. The order selected only affects which version is listed first. It will not affect the changes that are displayed.

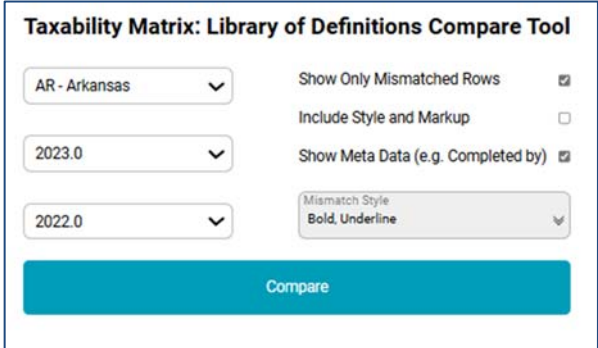

#### **Examples of Comparison Display**

Each row that contains a change either in the matrix

wording or the state's information will be displayed for each year selected. Changes in the document as well as changes the state makes will be shown.

The following is an item that was added to the 2023.0 form. Changes are shown in red, italics, or underlined.

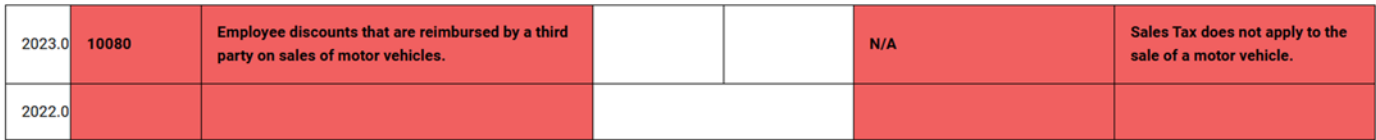

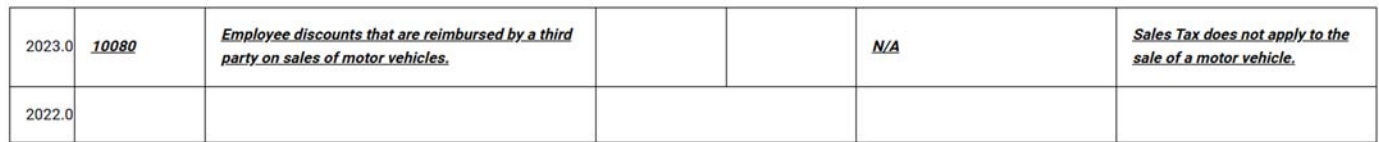